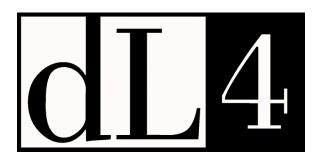

# dL4Term

## **Reference Guide**

**Revision 4.2** 

Information in this document is subject to change without notice and does not represent a commitment on the part of Dynamic Concepts, Inc. (DCI). Every attempt was made to present this document in a complete and accurate form. DCI shall not be responsible for any damages (including, but not limited to consequential) caused by the use of or reliance upon the product(s) described herein.

The software described in this document is furnished under a license agreement or nondisclosure agreement. The purchaser may use and/or copy the software only in accordance with the terms of the agreement. No part of this manual may be reproduced in any way, shape or form, for any purpose, without the express written consent of DCI.

© Copyright 2000 Dynamic Concepts, Inc. (DCI). All rights reserved.

Dynamic Concepts, Incorporated

One Columbia, Suite 100

Aliso Viejo, CA. 92656

www.dynamic.com

dL4 is a trademark of Dynamic Concepts, Inc.

UNIX is a registered trademark of UNIX Systems Laboratories.

Microsoft, MS, MS-DOS, Microsoft Access, and FoxPro are registered trademarks, and ODBC, Windows and Windows NT are trademarks of Microsoft Corporation in the USA and other countries.

#### **Table of Contents**

| HOW TO USE THIS BOOK                                  | 1  |
|-------------------------------------------------------|----|
| CHAPTER INTRODUCTION                                  |    |
| GENERAL CONVENTIONS:                                  |    |
| MOUSE CONVENTIONS                                     |    |
| KEYBOARD CONVENTIONS                                  |    |
| HOW TO USE DL4TERM                                    |    |
|                                                       |    |
| CHAPTER INTRODUCTION (FEATURES)                       |    |
| CONNECTING TO A HOST SYSTEM                           |    |
| DISCONNECTING                                         |    |
| USING COPY AND PASTE                                  |    |
| USING SCRIPTS                                         |    |
| INSTALLING DL4TERM                                    | 5  |
| CHAPTER INTRODUCTION                                  |    |
| MINIMUM SYSTEM REQUIREMENTS                           |    |
| LICENSING                                             |    |
| COPYING DL4TERM DISKS                                 |    |
| INSTALLING DL4TERM FROM DISKETTES                     |    |
| INSTALLING DL4TERM FROM AN INSTALLATION FILE          |    |
| Removing dL4Term                                      |    |
| HOST SYSTEM CONFIGURATION                             | 7  |
| CHAPTER INTRODUCTION                                  | 7  |
| DL4 FOR UNIX                                          | 7  |
| UniBasic                                              | 7  |
| IQ FOR UNIX                                           |    |
| VI AND OTHER UNIX APPLICATIONS (TERMINFO AND TERMCAP) | 8  |
| CONFIGURING SCREEN AND KEYBOARD OPTIONS               | 9  |
| CHAPTER INTRODUCTION                                  | Ç  |
| CONFIGURING THE MAIN DISPLAY WINDOW                   |    |
| CONFIGURING KEYBOARD HANDLING                         | 11 |
| CONFIGURING THE AUXILIARY PRINTER.                    |    |
| SELECTING A LOCALE                                    |    |
| MOVING CONFIGURATION PARAMETERS BETWEEN SYSTEMS       | 13 |
| SCRIPTING                                             | 14 |
| CHAPTER INTRODUCTION                                  | 14 |
| WHAT SCRIPTS CAN DO                                   | 14 |
| HOW TO CREATE A SCRIPT                                |    |
| HOW TO CREATE AN ICON FOR A SCRIPT                    | 15 |
| APPENDIX: TERMINAL PROGRAMMING                        | 17 |
| CHAPTER INTRODUCTION                                  | 17 |
| INPUT PROGRAMMING                                     |    |
| OUTPUT PROGRAMMING                                    |    |
| MNEMONIC VALUE TABLE                                  | 10 |

## **How to Use This Book**

## **Chapter Introduction**

This guide is written for dL4Term users. It describes dL4Term installation and configuration. It is assumed that the user is familiar with Windows operating systems. If you are using Windows for the first time, you may want a comprehensive overview of the Windows operating system. See your Microsoft documentation for details on Windows operating system.

The terms and conventions used in this guide are described below.

### **General Conventions:**

**pfilter** {-c character-set} Values that you must supply are shown in italic type for clarity and to

distinguish them from other elements of the syntax. In this example, character-

set must be replaced by an actual character set name.

**pfilter** {-c character-set} The right and left brace characters ( {optional items} ) indicate an item that is

optional

WINDOW (ON | OFF) Selection of one of a group of items is shown within parenthesis separated by |.

Choose only one; in this example, the legal syntax is **WINDOW ON** or **WINDOW OFF**. The parenthesis is not part of the syntactical form.

Choose Carry out a menu command or a command button in a dialog box by clicking it

with the mouse or pressing the appropriate keys.

**Choose the OK button** Click the OK button with the mouse or press the **ENTER** key on the keyboard

to carry out the action of the dialog box or close the message window.

#### **Mouse Conventions**

This guide assumes that you have not swapped the left and right mouse buttons in the Windows Control Panel. Unless otherwise specified, any mention of a mouse button is referring to the left mouse button.

The following terms are used in this guide to describe actions you take with the mouse:

**Point** Move the mouse until the tip of the mouse pointer rests on the screen object you

want to point to.

**Click** Point to the item you want to select and then press and release the mouse button

without moving the mouse.

**Double-click** Point to the item you want to select and then press and release the mouse button

twice in rapid succession without moving the mouse.

**Drag** Press and hold down the mouse button while you move the mouse. When you

have moved the mouse pointer to the position you want, release the mouse

button.

## **Keyboard Conventions**

The following conventions are used to define the keys and key combinations:

- Key names appear in capital letters and are referred to by their names only, without the word "key". For example, press **ALT** means press the key labeled "Alt".
- A plus sign (+) between key names means you hold down the keys in the order that they are listed and press the last key. For example, **CTRL+D** means hold down the **CTRL** and the **D** keys together.
- A comma (,) between key names means you press and release each key in turn. For example, "press **ALT,P**" means press **ALT** and release it then press **P** and release it.

## How to Use dL4Term

## **Chapter Introduction (Features)**

dL4Term is a Windows 95/98/NT/2000 program that gives the user the ability to establish telnet connections to any host system on the network. The connection may be established by entering a Host name or the name of a login Script. The Host name may include a service name or port number. Login Scripts may be used to automate connection and launching an application. dL4Term fully supports the dL4 GUI mnemonics when used with dL4 for Unix.

dL4Term is a telnet client, but unlike other telnet programs, dL4Term does not emulate a specific character oriented terminal, such as a Wyse60 or VT100. Instead, it offers its own set of character-based and GUI (graphical user interface) features. The feature set that is understood is the set of UniBasic/dL4 mnemonics, including colors, fonts, protection and dL4 version 4 GUI mnemonics.

dL4Term operates on the same principle as other emulators, in that it recognizes specific character sequences to invoke its features. It differs in the sense that it cannot be instructed to recognize, and thereby emulate, the hard-coded character sequences of specific terminals. When connected to a Unix host, for example, dL4Term supports shell, vi, IQ, UniBasic and dL4. In essence, dL4Term is a GUI (graphic user interface) oriented terminal model with multiple windows and graphic controls such as buttons and list boxes. It also supports displaying multiple fonts or graphics in any of the windows belonging to the GUI "terminal".

Using dL4Term, GUI programs can run under either dL4 for Windows or dL4 for Unix and still produce the same Windows style user interface. These GUI features can also be used without using dL4. All of the GUI functions are controlled by character sequences thus allowing any Unix application to produce and control a Windows-like user interface (See Appendix). For character oriented Unix applications such as "vi", the GUI terminal model includes all necessary character terminal functions such as cursor positioning, line insertion/deletion, protected characters, and auxiliary printers.

dL4Term can be installed and used on any Windows 95, Windows 98, or Windows NT 4.0 system that supports telnet (TCP/IP) connections to a Unix host. A standard telnet connection is used to communicate with host systems. Unix terminal configuration files are supplied and must be installed on each Unix host before using vi (terminfo), dL4 for Unix, UniBasic, or IQ for Unix. For GUI programming in UniBasic and languages other than dL4, the dL4Term user guide describes each of the character sequences used by dL4Term.

## **Connecting to a Host System**

Pull down the "Connect" menu and click on the "Connect" item. The "Connect to host" dialog box will be displayed.

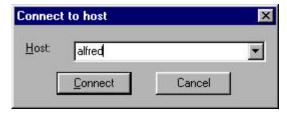

The list box will contain previously entered names and all script names. Enter/select the host name or login Script name and click the "Connect" button. If a host name is entered, a TCP/IP connection on port 23(Telnet) is selected by default. To access other services or ports, the service or port may be specified by adding a colon and the service name or port number. For example: bruce:echo or robin: 25

## **Disconnecting**

Pull down the "Connect" menu and click on the "Disconnect" item. dL4Term will remain running awaiting a new connection.

## **Using Copy and Paste**

The mouse may be used to select an area of the screen to copy to the clipboard. Click the upper left corner of the area to be copied and drag the mouse arrow to the lower right corner of the area to be copied. The selected area is highlighted. Release the mouse button and then press the right mouse button (or else pull down the "Edit" menu) and select the "Copy" item. The selected area is copied to the Windows clipboard.

Items in the Windows clipboard may be pasted to the current dL4Term host application. Press the right mouse button (or else pull down the "Edit" menu) and select the "Paste" item.

## **Using an Auxiliary Printer**

Many applications have features that print to auxiliary printers attached to or available to your Windows system. Refer to the chapter <u>Configuring Screen and Keyboard Options</u> for information on configuring an auxiliary printer.

## **Using Scripts**

Login scripts can be used to automate connection to a Host system and starting an application. A script will present a dialog box if needed for input of a user name and/or password. To create a Login script, select the "Scripting" item from the "Connect" menu. Refer to the chapter Scripting for more information on creating scripts.

## Installing dL4Term

## **Chapter Introduction**

dL4Term consists of dl4term.exe and various supporting utilities and libraries. This chapter provides all of the information you need to install dL4Term on your hard disk from the installation diskettes or from a downloaded installation file.

## **Minimum System Requirements**

dL4Term Requires:

- A 386-based processor or better with a minimum of 8 megabytes of ram.
- dL4Term requires Windows 95, Windows 98, or Windows NT version 3.51 or later and will not run on Windows 3.11 or earlier.
- 2 megabytes of free disk space for installation or 1 megabytes of installed disk space.
- A mouse or other pointing device is recommended.

## Licensing

dL4Term can only be used with a valid license. Read your dL4Term license for terms and conditions in using dL4Term.

## Copying dL4Term Disks

Before you install dL4Term on your hard disk, DCI recommends making a copy of the setup disks as a backup.

### Installing dL4Term from diskettes

To install dL4Term, perform the following steps:

- 1. If Windows is not running, reboot your system and start Windows.
- 2. Remove any previous dL4Term release.
- 3. Insert the dL4Term Setup disk in the appropriate floppy disk drive.
- 4. Run the program 'DL4TERM.EXE' on the diskette ("A:DL4TERM.EXE") and follow the displayed instructions. See your Microsoft Windows operating system documentation for instructions on how to run programs.

The program group created by the installation process includes an icon to run dL4Term using the command line interface and a README icon to display the README file. The README file describes recent changes in dL4Term and contains a list of the installed files.

## Installing dL4Term from an installation file

To install dL4Term, perform the following steps:

- 1. If Windows is not running, reboot your system and start Windows.
- 2. Remove any previous dL4Term release.
- 3. The installation file is a self-extracting setup program. Run the installation file and follow the displayed instructions. See your Windows operating system documentation for instructions on how to run programs.

The program group created by the installation process includes an icon to run dL4Term using the command line interface and a README icon to display the README file. The README file describes recent changes in dL4Term and contains a list of the installed files.

## Removing dL4Term

If the dL4Term program group has an uninstall icon, double-click the icon to uninstall dL4Term. Otherwise, see your Windows operating system documentation for instructions on how to uninstall an application.

## **Host System Configuration**

## **Chapter Introduction**

To use dL4Term with the DCI language products, terminal definitions must be installed on the host Unix system. The system administrator should perform the following steps:

- 1. Copy each of the files from the dL4Term Samples directory to the Unix host system using FTP in binary mode. Any other method that will copy files without translation is acceptable.
- 2. As root, compile the file 'dl4term.tic' using the following command:

```
tic dl4term.tic
```

This command will compile and install a terminal definition for use by "vi" and other "curses" based programs that use terminfo. If "termcap" support is needed (such as for some applications under Linux), the command

```
cat dl4term.cap >>/etc/termcap
```

can be used to add dl4term to the termcap database.

3. Perform the product specific steps listed in the following sections.

#### dL4 for Unix

To use dL4 for Unix with dL4Term, copy the file 'dl4term' to the directory '/usr/lib/dl4/term'. After copying the file, use the following command to make it readable by all users:

```
chmod 444 /usr/lib/dl4/term/dl4term
```

If the dL4 terminal definition files were installed in a directory other than '/usr/lib/dl4/term', simply change the commands to use the actual directory. Note that this terminal definition file can only be used with version 4.1 or later of dL4 for Unix. Alternate terminal definition files, dl4term.dl43 and dl4term.chwin, are provided for earlier versions of dL4 or applications that depend on side effects of the character window driver.

#### **UniBasic**

To use Unibasic with dL4Term, copy the file 'term.dl4term.iris' or 'term.dl4term.bits' to '/usr/lib/ub/sys/term.dl4term'. If applications use the 'FM' and 'FX' mnemonics to enabled and disable protected characters, copy the file 'term.dl4term.iris'. If applications expect the 'BP' mnemonic to both paint and enable protected characters, copy the file 'term.dl4term.bits'. After copying the file, use the following command to make it readable by all users:

```
chmod 444 /usr/lib/ub/sys/term.dl4term
```

If the Unibasic terminal translation files were installed in a directory other than '/usr/lib/ub/sys', simply change the commands to use the actual directory.

### **IQ** for Unix

To use IQ for Unix with dL4Term, execute the following command to append the dL4Term definition to iqcap:

cat dl4term.iqcap >>/usr/lib/iq4/iqcap

If IQ for Unix was installed in a directory other than '/usr/lib/iq4', simply change the command above to use the actual directory.

## VI and other Unix Applications (Terminfo and Termcap)

The terminal definition compiled and installed in step 2 above is compatable with Unix "curses" based application programs that use "terminfo". If any applications use "termcap", then dl4term.cap must be installed as described in step 2.

On most Unix host systems, the environment variable TERM will be automatically set to the required value of "dl4term" when a dL4Term user logs onto the system. If not, the user's '.profile' or other shell initialization file should be modified to set TERM to "dl4term".

## **Configuring Screen and Keyboard Options**

## **Chapter Introduction**

When dL4Term is first installed, it uses a default configuration. This default configuration can be modified in the following areas:

- · Display window size
- Font characteristics
- Keyboard translation

## **Configuring the Main Display Window**

The main display window of dL4 can be configured in many ways. You can change the font, the font (character) size, the number of lines or columns available, the number of lines or columns displayed, and the default foreground and background colors. To change the font or font size, choose the "Preferences" menu as shown below:

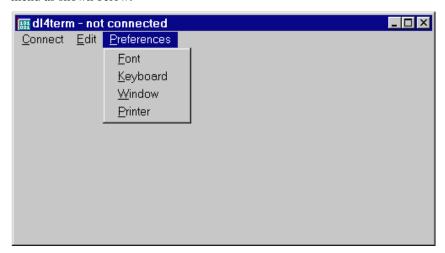

Font ? X Font: Font style: <u>S</u>ize: Arial Mono for dL4 Bold 8 0K Arial Mono for dL4 Regular Cancel Courier Italic 뀸 Courier New 10 Bold Fixedsys **Bold Italic** 11 Lucida Console 12 14 Terminal 116 Sample AaBbYyZz Segipte

Then choose the "Font" item to display the following font dialog.

You can select a different font or font size by choosing the desired font name and/or size. The "Sample" window lets you preview the selected font and font size. After selecting a new font and/or font size, choose the "OK" button to exit the dialog. The features will not change until the next entry into dL4Term. Choose the "Cancel" button to continue using the existing font. If the "OK" button is chosen, the selected font and font size will be applied to the new main window and to the main window of any new dL4Term sessions.

To change the window size or default colors, choose the "Preferences" menu and then choose the "Initial Values" item. The dialog below will be displayed:

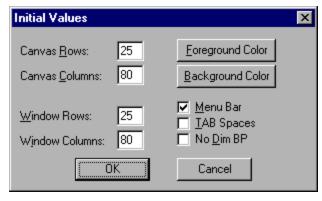

The "Canvas" is the virtual display on which all dL4Term screen output is drawn. The "Window" is that portion of the "Canvas" that is actually displayed on the screen. If the "Window" is smaller than the "Canvas", scroll bars will be displayed so that the user can select which portion of the "Canvas" is visible. The "Window" cannot be larger than the "Canvas". To change the "Canvas" or "Window" size, simply select the appropriate row or column box and enter the new value. The "Menu Bar", "TAB Spaces", and "Dim BP" check boxes control display options. If you choose the "OK" button, the row, column, and check box options will be written to the registry and used by all future dL4Term sessions. The window of the current session will not be changed.

The "Initial Values" dialog has three check boxes to control special options. The "Menu Bar" check box controls whether the "Edit" and "Preferences" menus are displayed in a menu bar or as part of the system menu. If the "TAB Spaces" check box is enabled, the TAB function of the dL4 PRINT statement will clear all skipped characters when moving to a new position. If the "Dim BP" check box is enabled, characters in protected fields will not be displayed in reduced intensity. The values of the "TAB Spaces" and "Dim BP"

check boxes should not changed unless required by a dL4 application. Note that any change will not effect the current session.

The default foreground and background colors can be changed by choosing the "Foreground Color" or "Background Color" buttons. In either case, a color dialog will be displayed. If you choose the "OK" button within the color dialog, the specified color will be written to the registry and used by all future dL4Term sessions. The window of the current session will not be changed.

## **Configuring Keyboard Handling**

To change the keyboard translation, first choose the "Preferences" menu, then choose the "Keyboard" item to display the following dialog:

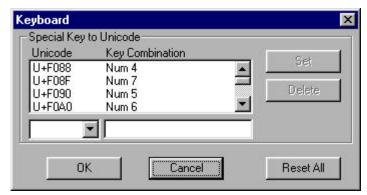

To add a new key combination translation to the "Special Key to Unicode" table, perform the following steps:

- Choose the box under the "Unicode" column of the table and enter the hexadecimal value to which the key combination will be translated.
- 2. Choose the box under the "Key Combination" column and type the desired key combination. All of the keys in the key combination must be pressed at the same time.
- 3. Choose the "Set" button to add the new definition to the table.

To delete a key translation from the "Special Key to Unicode" table, select the table row that defines the key and then choose the "Delete" button. The drop down list in the "Unicode" box is used to set the Unicode value using the value associated with an input action.

One reason to add a new translation to the "Special Key to Unicode" table is to redefine standard Windows keys. For example, **ALT+F4** normally causes a Windows program to exit. In the dL4 environment, it might be desirable to treat **ALT+F4** as an **ESCAPE** character, which interrupts the application. This could be done in the "Special Key to Unicode" table of the keyboard dialog, by entering "1B" (assuming **ESCAPE** is used as the **ESCAPE** input action) in the Unicode box, pressing the **ALT** and **F4** keys while in the "Key Combination" box, choosing the "Set" button, and then choosing the "OK" button. Warning: redefining **ALT** key combinations may confuse the user by interfering with expected Windows behavior.

In the list box, a "Key Combination" value of "VK=xxx" indicates a key combination which isn't supported by the keyboard.

Choosing the "Reset All " button will set the table to default values.

After making your changes to the "Special Key to Unicode" table, choose the "OK" button to exit the dialog and apply the changes. Choose the "Cancel" button to continue using the existing keyboard configuration. If the "OK" button is chosen, the new configuration will be applied to the current main window and to the main window of any new dL4Term sessions.

## **Configuring the Auxiliary Printer**

Many applications have features that print to auxiliary printers attached to or available to your Windows system. To select an auxiliary printer, first choose the "Preferences" menu, then choose the "Printer" item to display the following dialog:

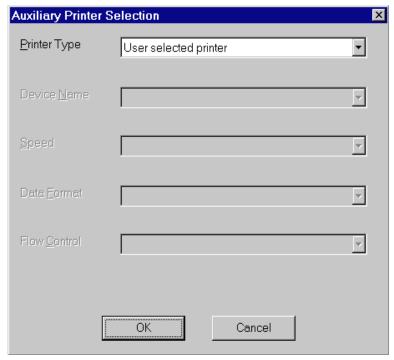

Select a printer type from the "Printer Type" drop down box. The supported types are:

- None (ignore data sent to the auxiliary printer)
- Default printer (send data to the Windows default printer)
- User selected printer (allow the user to select a printer each time a new document is printed)
- Printer (select a specific Windows printer as the auxiliary printer)
- Device (select a device such as LPT1: or COM3: as the printer)

If "Printer" is selected as the printer type, then the "Device Name" drop down box will be enabled and a printer name should be selected from that list. If "Device" is selected as the printer type, the "Device Name", "Speed", "Data Format", and "Flow Control" drop down boxes will be enabled. These options should be set as required or the system default values for the selected device will be used.

The "Default printer", "User selected printer", and "Printer" types support all of the mnemonic character sequences and other formatting features of the dL4 Page Printer driver. The mnemonic characters can be used to control the current printer font ('FONTFACE'), font size ('FONTSIZE'), and other printer functions. If the "Device" printer type is selected, all auxiliary printer data is sent directly to the selected device without any formatting or translation.

## **Selecting a Locale**

See your Microsoft documentation for instructions on how to configure Windows locale information.

## **Moving Configuration Parameters Between Systems**

Window size, default font, and keyboard handling configuration can be copied by exporting the registry key

HKEY\_CURRENT\_USER\Software\DynamicConcepts\dL4Term\WinTerm

or, if system-wide settings have been created, by exporting the key

HKEY\_LOCAL\_MACHINE\Software\DynamicConcepts\dL4Term\WinTerm

and then importing the export file into the registry of the target system. Login scripts can be copied by exporting the registry key

 $HKEY\_CURRENT\_USER \\ Software \\ Dynamic Concepts \\ \\ dL4 Term \\ Scripts$ 

or, if system-wide settings have been created, by exporting the key

 $HKEY\_LOCAL\_MACHINE \ Software \ Dynamic Concepts \ dL4Term \ Scripts$ 

and then importing the export file into the registry of the target system.

Registry keys can be exported and imported with the Windows **REGEDIT** utility. See your Microsoft documentation for instructions on how to use **REGEDIT**.

## **Scripting**

## **Chapter Introduction**

Login scripts can be used to automate connecting to a system and starting an application. A script will present a dialog box if needed for input of a user name and/or password.

## What Scripts Can Do

The "Scripting" function of the "Connect" menu makes it possible to create and modify login scripts. Login scripts are used to automate telnet sessions. A script can establish a telnet session, log on to the host session, and then start an application. A script consists of one or more actions selected from the "Action" drop down box. A typical script to log into a Unix system is:

```
Start
Wait for Host: ogin:
Send User Id <CR> to Host
Wait for Host: ssword:
Send Password <CR> to Host
```

Note that the strings "ogin:" and "ssword:" are arguments to the "Wait for Host:" action and must be entered in the "Text" box. When the script is used, dL4Term will display a dialog box for the user to enter a user id and password. The script will then attempt to log into the system. If the attempt fails, the script will timeout in 60 seconds (the "Wait failed if Host sends:" action can be used to detect a failed login without waiting for a timeout).

## **How to Create a Script**

Login scripts are created by pulling down the "Connect" menu and click on the "Scripting" item.. The dialog box below is displayed.

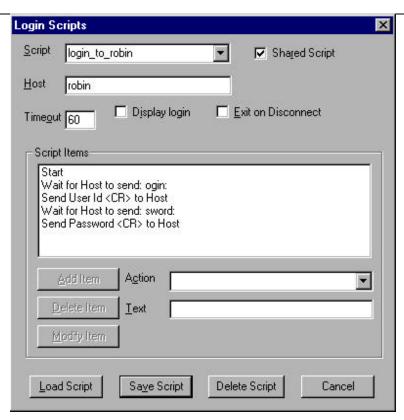

Type a meaningful name in the "Script" text box.

Type the name of the host system that you are connecting to in the "Host" text box.

Scripts can either be shared by all users or belong only to the current user. Set or clear the "Shared Script" check box to control how a script is saved. All scripts are saved in the registry under the key Software\DynamicConcepts\dL4Term\Scripts in either HKEY\_LOCAL\_MACHINE (shared scripts) or HKEY\_CURRENT\_USER (personal scripts). Scripts can be copied between systems by exporting and then importing the script registry entry in Regedit.

The "Display" check box controls whether host output is displayed while the script is running. The "Exit on Disconnect" check box, if set, causes dL4Term to exit when the telnet session ends.

The script is created by selecting an action from the "Action" drop down box and clicking the "Add Item" button. The action is moved to the "Script Items" text box. If a "Wait" or "Send Text" action is selected, text may be typed into the "Text" box. This text will be moved to the "Script Items" text box along with the action item.

Action items may be deleted from the "Script Items" text box by highlighting the item and clicking the "Delete Item" button.

When the script is complete, click the "Save Script" button and the script will be saved as the meaningful name entered in the "Script" text box.

### How to Create an Icon for a Script

Shortcut icons can be created to automatically start a telnet session using dL4Term. Simply create a shortcut to dL4Term and then modify the shortcut properties to add a system or script name to the target string. If the target string is quoted, add the system or script name after the closing quotation mark and separated by a space. The following example shows the properties dialog for a user that connects to the system `robin'.

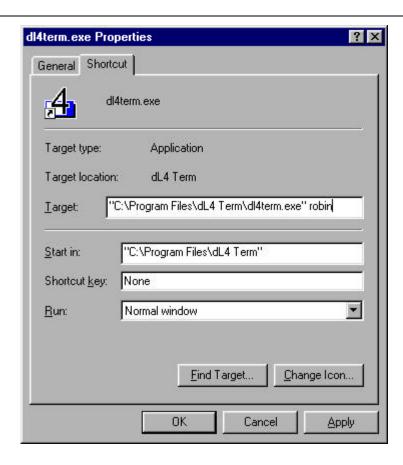

## **Appendix: Terminal Programming**

## **Chapter Introduction**

Terminal programming for dL4Term is performed by sending or receiving encoded Unicode character or mnemonic values. Unicode is an international standard for a 16 bit character set. Mnemonic values are special Unicode characters used to perform operations (such as clearing the screen) or to represent special characters such as function keys. The mnemonic values used by dL4Term are identical to those used by the dL4 programming language.

## **Input Programming**

After keyboard translation (see "Configuring Keyboard Handling" in the chapter Configuring Screen and Keyboard Options), all input characters typed in the terminal windows are sent to the host system. All input characters are Unicode values. Unicode values that are equivalent to ASCII characters (values between 0 and 127) except for control-A (decimal value 1) are sent without any special encoding. All other characters, including control-A, are encoded and sent as five character sequences beginning with a control-A and followed by the upper case hexadecimal value of the character. For example, pressing function key four results in the Unicode mnemonic character 'F4' (hexadecimal value 0xf144) being transmitted as the string "\1\F144" or, in hexadecimal values 01 46 31 34 34. A table of Unicode mnemonic characters is included "Mnemonic Value Table" section.

## **Output Programming**

Output programming consists of sending Unicode characters, dL4 mnemonics, and mnemonic parameters to dL4Term. Both Unicode characters and dL4 mnemonics (see table below) are sent using the following encoding: character values between 2 and 127 (ASCII characters) are transmitted as is; all other characters are sent as five character sequences beginning with a control-A and followed by the upper case hexadecimal value of the character. For example, the clear screen mnemonic ('CS') has a hexadecimal value of 0xf090. It is transmitted to dL4Term as the string "\1\F090" or, in hexadecimal character values, as 01 46 30 39 30.

Many dL4 mnemonics have numeric or string parameters. These parameters must be encoded and transmitted to dL4Term prior to sending the mnemonic character. Numeric parameters are encoded as variable length sequences: the first character is always a Field Separator (decimal 28, octal 34) character, followed by the decimal value of the parameter as ASCII digits, and terminated by a comma (",") character. Thus, the decimal value 15 is encoded as "\34\15," or, in hexadecimal character values, as 1C 31 35 2C. A common example of using numeric parameters is in cursor positioning. To position dL4Term to column 10, row 5, the mnemonic string '10,5 MOVETO' must be transmitted. This string is encoded as "\34\10,\34\5,\1\F0FF' or, in hexadecimal character values: 1C 31 30 2C 1C 35 2C 01 46 30 46 46.

The encoding of string parameter values is more complex than that of numeric parameters. The first 15 characters of a string parameter are encoded as a length mnemonic followed by the parameter value string. The length mnemonic is a Unicode character with the value 0xe200 + L where L is the number of parameter characters. Both the length character and the value characters are then encoded using the rules for Unicode/mnemonic characters described above (either "c" or "\1\xxxx"). String values of more than 15 characters are sent using the same format for the first 15 characters and then followed by similar sequences

to append additional characters to the parameter. These appending values uses a special length mnemonic of 0xe210 + L where L is the number of characters. The length L must be between 1 and 15 characters. Using these rules, the string parameter value "Test" can be encoded as "\1\E204Test".

### **Mnemonic Value Table**

The dL4 mnemonic values shown in the table below are used to control dL4Term and to represent special input values such as function keys. A more detailed description of the mnemonics can be found in the dL4 programming manuals.

| <b>Mnemonic</b> | Hex Value | <u>Meaning</u>                          |
|-----------------|-----------|-----------------------------------------|
| IOIHIR          | 0xf000    | IO INPUT HANDLING IRIS                  |
| IOIHSM          | 0xf001    | IO INPUT HANDLING SMBASIC INPUT         |
| IOIHSR          | 0xf002    | IO INPUT HANDLING SMBASIC READ RECORD   |
| IOIHSI          | 0xf003    | IO INPUT HANDLING SIMPLE                |
| IOBE            | 0xf004    | IO BEGIN INPUT ECHO                     |
| IOEE            | 0xf005    | IO END INPUT ECHO                       |
| IOBI            | 0xf006    | IO BEGIN TRANSPARENT INPUT              |
| IOEI            | 0xf007    | IO END TRANSPARENT INPUT                |
| IOBO            | 0xf008    | IO BEGIN TRANSPARENT OUTPUT             |
| IOBD            | 0xf009    | IO BEGIN DESTRUCTIVE BACKSPACE          |
| IOED            | 0xf00a    | IO END DESTRUCTIVE BACKSPACE            |
| IOBS            | 0xf00b    | IO BEGIN BACKSLASH ON ESCAPE            |
| IOES            | 0xf00c    | IO END BACKSLASH ON ESCAPE              |
| IOCI            | 0xf00d    | IO CLEAR INPUT BUFFER                   |
| IOBC            | 0xf00e    | IO BEGIN ACTIVATE ON CONTROL CHARACTER  |
| IOEC            | 0xf00f    | IO END ACTIVATE ON CONTROL CHARACTER    |
| IOBX            | 0xf010    | IO BEGIN XON XOFF PROTOCOL              |
| IOEX            | 0xf011    | IO END XON XOFF PROTOCOL                |
| IORS            | 0xf012    | IO RESET ALL                            |
| IOBF            | 0xf013    | IO BEGIN FUNCTION KEY INPUT TRANSLATION |
| IOEF            | 0xf014    | IO END FUNCTION KEY INPUT TRANSLATION   |
| IOTE            | 0xf015    | IO TOGGLE INPUT ECHO                    |
| GRIDENGLISH     | 0xf020    | SET COORDINATE GRID BY ENGLISH          |
| GRIDMETRIC      | 0xf021    | SET COORDINATE GRID BY METRIC           |
| GRIDFONT        | 0xf022    | SET COORDINATE GRID BY FONT             |
| FONTFACE        | 0xf024    | SET FONT TYPEFACE                       |
| FONTSIZE        | 0xf025    | SET FONT SIZE                           |
| FONTWEIGHT      | 0xf026    | SET FONT WEIGHT                         |

| FONTCOLOR  | 0xf027 | SET FONT COLOR                |
|------------|--------|-------------------------------|
| PENSTYLE   | 0xf02c | SET PEN STYLE                 |
| PENWEIGHT  | 0xf02d | SET PEN WEIGHT                |
| PENCOLOR   | 0xf02e | SET PEN COLOR                 |
| BRUSHCOLOR | 0xf034 | SET BRUSH COLOR               |
| TALEFT     | 0xf038 | SET TEXT ALIGNMENT LEFT       |
| TACENTER   | 0xf039 | SET TEXT ALIGNMENT CENTER     |
| TARIGHT    | 0xf03a | SET TEXT ALIGNMENT RIGHT      |
| TADECIMAL  | 0xf03b | SET TEXT ALIGNMENT DECIMAL    |
| BACKCOLOR  | 0xf03c | SET BACKGROUND COLOR          |
| LINETO     | 0xf03f | DRAW LINE TO                  |
| RECTTO     | 0xf03e | DRAW RECTANGLE TO             |
| RECT       | 0xf040 | DRAW RECTANGLE                |
| ELLIPSE    | 0xf041 | DRAW ELLIPSE                  |
| RB         | 0xf087 | RING BELL                     |
| ML         | 0xf088 | MOVE LEFT                     |
| TF         | 0xf089 | TAB FORWARD                   |
| MH         | 0xf08f | MOVE HOME                     |
| CS         | 0xf090 | CLEAR SCREEN                  |
| S1         | 0xf091 | SPECIAL CODE 1                |
| S2         | 0xf092 | SPECIAL CODE 2                |
| S3         | 0xf093 | SPECIAL CODE 3                |
| S4         | 0xf094 | SPECIAL CODE 4                |
| ES         | 0xf095 | END WRITE STATUS LINE         |
| SF         | 0xf097 | STATUS LINE OFF               |
| WS         | 0xf098 | BEGIN WRITE STATUS LINE       |
| K0         | 0xf099 | SET CURSOR OFF                |
| К1         | 0xf09a | SET CURSOR BLINKING BOX       |
| К2         | 0xf09b | SET CURSOR STEADY BLOCK       |
| К3         | 0xf09c | SET CURSOR BLINKING UNDERLINE |
| К4         | 0xf09d | SET CURSOR STEADY UNDERLINE   |
| BG         | 0xf09e | BEGIN GRAPHICS MODE           |
| EG         | 0xf09f | END GRAPHICS MODE             |
| MR         | 0xf0a0 | MOVE RIGHT                    |
| RD         | 0xf0a1 | READ CURSOR POSITION          |
| EF         | 0xf0a2 | END PROGRAM FUNCTION KEY      |
| CU         | 0xf0a3 | CLEAR SCREEN UNPROTECTED      |
| CL         | 0xf0a4 | CLEAR TO END OF LINE          |
| CE         | 0xf0a5 | CLEAR TO END OF SCREEN        |
|            |        |                               |

| P1 | 0xf0a6 | PROGRAM FUNCTION KEY 1               |
|----|--------|--------------------------------------|
| P2 | 0xf0a7 | PROGRAM FUNCTION KEY 2               |
| Р3 | 0xf0a8 | PROGRAM FUNCTION key 3               |
| P4 | 0xf0a9 | PROGRAM FUNCTION key 4               |
| MD | 0xf0aa | MOVE DOWN                            |
| MU | 0xf0ab | MOVE UP                              |
| P5 | 0xf0ac | PROGRAM FUNCTION KEY 5               |
| Р6 | 0xf0ad | PROGRAM FUNCTION KEY 6               |
| ₽7 | 0xf0ae | PROGRAM FUNCTION KEY 7               |
| P8 | 0xf0af | PROGRAM FUNCTION KEY 8               |
| BB | 0xf0b0 | BEGIN BLINK MODE                     |
| EB | 0xf0b1 | END BLINK MODE                       |
| BR | 0xf0b2 | BEGIN REVERSE VIDEO MODE             |
| ER | 0xf0b3 | END REVERSE VIDEO MODE               |
| BD | 0xf0b4 | BEGIN DIMMED INTENSITY MODE          |
| ED | 0xf0b5 | END DIMMED INTENSITY MODE            |
| BP | 0xf0b6 | BEGIN PROTECTED MODE                 |
| EP | 0xf0b7 | END PROTECTED MODE                   |
| BU | 0xf0b8 | BEGIN UNDERLINE MODE                 |
| EU | 0xf0b9 | END UNDERLINE MODE                   |
| BX | 0xf0ba | BEGIN EXPANDED PRINT MODE            |
| EX | 0xf0bb | END EXPANDED PRINT MODE              |
| FM | 0xf0bc | BEGIN FORMAT MODE                    |
| FX | 0xf0bd | END FORMAT MODE                      |
| LK | 0xf0be | LOCK KEYBOARD                        |
| UK | 0xf0bf | UNLOCK KEYBOARD                      |
| BT | 0xf0c0 | BEGIN TRANSMISSION FROM MEMORY       |
| MP | 0xf0c1 | USE MEMORY POINTER FOR NEXT POSITION |
| IL | 0xf0c2 | INSERT LINE                          |
| DL | 0xf0c3 | DELETE LINE                          |
| IC | 0xf0c4 | INSERT CHARACTER                     |
| DC | 0xf0c5 | DELETE CHARACTER                     |
| CT | 0xf0c6 | CLEAR TABS                           |
| ST | 0xf0c7 | SET TAB                              |
| AE | 0xf0c8 | AUXILIARY PORT ENABLE                |
| AD | 0xf0c9 | AUXILIARY PORT DISABLE               |
| SL | 0xf0ca | SEND LINE                            |
| LU | 0xf0cb | SEND LINE UNPROTECTED                |
| SP | 0xf0cc | SEND PAGE                            |
|    |        |                                      |

| GN            | 0xf0cd    | SET COLOR GREEN              |
|---------------|-----------|------------------------------|
| TB            | 0xf0ce    | TAB BACKWARD                 |
| PI            | 0xf0cf    | INPUT POSITION INDICATOR     |
| RE            | 0xf0d0    | SET COLOR RED                |
| PU            | 0xf0d1    | SEND PAGE UNPROTECTED        |
| YE            | 0xf0d2    | SET COLOR YELLOW             |
| BL            | 0xf0d3    | SET COLOR BLUE               |
| MA            | 0xf0d4    | SET COLOR MAGENTA            |
| CY            | 0xf0d5    | SET COLOR CYAN               |
| WH            | 0xf0d6    | SET COLOR WHITE              |
| XX            | 0xf0d7    | RESET ALL                    |
| SA            | 0xf0d8    | SPECIAL CODE A               |
| SB            | 0xf0d9    | SPECIAL CODE B               |
| SC            | 0xf0da    | SPECIAL CODE C               |
| SD            | 0xf0db    | SPECIAL CODE D               |
| BV            | 0xf0dc    | BOX VERTICAL LINE            |
| BH            | 0xf0dd    | BOX HORIZONTAL LINE          |
| WD            | 0xf0e2    | SET WIDE MODE                |
| NR            | 0xf0e3    | SET NARROW MODE              |
| RF            | 0xf0e4    | RESET FUNCTION KEYS          |
| $\mathtt{TL}$ | 0xf0e5    | TRANSMIT LINE UNPROTECTED    |
| TP            | 0xf0e6    | TRANSMIT LINE PROTECTED      |
| TR            | 0xf0e7    | TRANSMIT SCREEN UNPROTECTED  |
| TS            | 0xf0e8    | TRANSMIT SCREEN PROTECTED    |
| PS            | 0xf0e9    | PRINT SCREEN                 |
| BA            | 0xf0eb    | BEGIN TRANSPARENT PRINT MODE |
| EA            | 0xf0ec    | END TRANSPARENT PRINT MODE   |
| RV            | 0xf0ed    | SET REVERSED VIDEO           |
| NV            | 0xf0ee    | SET NORMAL VIDEO             |
| во            | 0xf0ef    | BEGIN VISIBLE PRINT MODE     |
| EO            | 0xf0f0    | END VISIBLE PRINT MODE       |
| BK            | 0xf0f1    | BACK TO BEGINNING OF LINE    |
| BC            | 0xf0f2    | BEGIN COMPRESSED MODE        |
| EC            | 0xf0f3    | END COMPRESSED MODE          |
| BI            | 0xf0f4    | BEGIN ITALIC MODE            |
| ΕI            | 0xf0f5    | END ITALIC MODE              |
| BSO           | 0xf0f6    | BEGIN STRIKE OUT MODE        |
| ESO           | 0xf0f7    | END STRIKE OUT MODE          |
| BBO           | LD 0xf0f8 | BEGIN BOLD MODE              |
|               |           |                              |

| EBOLD    | 0xf0f9 | END BOLD MODE                     |
|----------|--------|-----------------------------------|
| BSUB     | 0xf0fa | BEGIN SUBSCRIPT MODE              |
| ESUB     | 0xf0fb | END SUBSCRIPT MODE                |
| BSUP     | 0xf0fc | BEGIN SUPERSCRIPT MODE            |
| ESUP     | 0xf0fd | END SUPERSCRIPT MODE              |
| ALIGN    | 0xf0fe | ALIGN TO NEXT HORIZONTAL BOUNDARY |
| MOVETO   | 0xf0ff | MOVE TO                           |
| ADD      | 0xf100 | FUNCTION KEY ADD                  |
| BEGIN    | 0xf101 | FUNCTION KEY BEGIN                |
| CANCEL   | 0xf102 | FUNCTION KEY CANCEL               |
| CLEAR    | 0xf103 | FUNCTION KEY CLEAR                |
| CLOSE    | 0xf104 | FUNCTION KEY CLOSE                |
| COMMAND  | 0xf105 | FUNCTION KEY COMMAND              |
| COPY     | 0xf106 | FUNCTION KEY COPY                 |
| CREATE   | 0xf107 | FUNCTION KEY CREATE               |
| CUT      | 0xf108 | FUNCTION KEY CUT                  |
| DIVIDE   | 0xf109 | FUNCTION KEY DIVIDE               |
| END      | 0xf10a | FUNCTION KEY END                  |
| EXEC     | 0xf10b | FUNCTION KEY EXEC                 |
| EXIT     | 0xf10c | FUNCTION KEY EXIT                 |
| FIND     | 0xf10d | FUNCTION KEY FIND                 |
| HELP     | 0xf10e | FUNCTION KEY HELP                 |
| LOAD     | 0xf10f | FUNCTION KEY LOAD                 |
| MARK     | 0xf110 | FUNCTION KEY MARK                 |
| MESSAGE  | 0xf111 | FUNCTION KEY MESSAGE              |
| MODIFY   | 0xf112 | FUNCTION KEY MODIFY               |
| MOVE     | 0xf113 | FUNCTION KEY MOVE                 |
| MULTIPLY | 0xf114 | FUNCTION KEY MULTIPLY             |
| NEXT     | 0xf115 | FUNCTION KEY NEXT                 |
| NEXTPAGE | 0xf116 | FUNCTION KEY NEXTPAGE             |
| NEW      | 0xf117 | FUNCTION KEY NEW                  |
| OPEN     | 0xf118 | FUNCTION KEY OPEN                 |
| OPTIONS  | 0xf119 | FUNCTION KEY OPTIONS              |
| PASTE    | 0xf11a | FUNCTION KEY PASTE                |
| PAUSE    | 0xf11b | FUNCTION KEY PAUSE                |
| PREV     | 0xf11c | FUNCTION KEY PREV                 |
| PREVPAGE | 0xf11d | FUNCTION KEY PREVPAGE             |
| PRINT    | 0xf11e | FUNCTION KEY PRINT                |
| REDO     | 0xf11f | FUNCTION KEY REDO                 |
|          |        |                                   |

| REFRESH    | 0xf120 | FUNCTION KEY REFRESH                       |
|------------|--------|--------------------------------------------|
| RENAME     | 0xf121 | FUNCTION KEY RENAME                        |
| REPLACE    | 0xf122 | FUNCTION KEY REPLACE                       |
| RESTART    | 0xf123 | FUNCTION KEY RESTART                       |
| RESTORE    | 0xf124 | FUNCTION KEY RESTORE                       |
| RESUME     | 0xf125 | FUNCTION KEY RESUME                        |
| RUN        | 0xf126 | FUNCTION KEY RUN                           |
| SAVE       | 0xf127 | FUNCTION KEY SAVE                          |
| SELECT     | 0xf128 | FUNCTION KEY SELECT                        |
| SETTINGS   | 0xf129 | FUNCTION KEY SETTINGS                      |
| SIZE       | 0xf12a | FUNCTION KEY SIZE                          |
| SORT       | 0xf12b | FUNCTION KEY SORT                          |
| START      | 0xf12c | FUNCTION KEY START                         |
| STOP       | 0xf12d | FUNCTION KEY STOP                          |
| SUBTRACT   | 0xf12e | FUNCTION KEY SUBTRACT                      |
| SUSPEND    | 0xf12f | FUNCTION KEY SUSPEND                       |
| UNDO       | 0xf130 | FUNCTION KEY UNDO                          |
| F0         | 0xf140 | FUNCTION KEY 0                             |
| F1         | 0xf141 | FUNCTION KEY 1                             |
| F2         | 0xf142 | FUNCTION KEY 2                             |
|            |        |                                            |
|            |        |                                            |
|            |        |                                            |
| F63        | 0xf17f | FUNCTION KEY 63                            |
| BLACK      | 0xf180 | SET COLOR BLACK                            |
| RESETCOLOR | 0xf181 | RESET FG/PEN/BG COLOR TO DEFAULT           |
| WINDOW     | 0xf182 | CREATE WINDOW                              |
| WMODAL     | 0xf183 | CREATE MODAL WINDOW                        |
| WCHILD     | 0xf184 | CREATE CHILD WINDOW                        |
| WDELETE    | 0xf185 | CLOSE/DESTROY WINDOW                       |
| WHIDE      | 0xf186 | MAKE WINDOW INVISIBLE                      |
| WTITLE     | 0xf187 | CHANGE WINDOW TITLE                        |
| WSELECT    | 0xf188 | SELECT CURRENT WINDOW                      |
| WRANK      | 0xf189 | CHANGE WINDOW Z-ORDER                      |
| WCANVAS    | 0xf18a | CHANGE CANVAS SIZE                         |
| WOUTPUT    | 0xf18b | CHANGE OUTPUT REGION SIZE/POSITION         |
| WVIEW      | 0xf18c | CHANGE DISPLAY WINDOW CANVAS SIZE/POSITION |
| WSCROLL    | 0xf18d | SCROLL WINDOW POSITION IN CANVAS           |
| WMOVE      | 0xf18e | MOVE DISPLAY WINDOW ON SCREEN              |
|            |        |                                            |

| WSHOW        | 0xf18f | MAKE WINDOW VISIBLE                        |
|--------------|--------|--------------------------------------------|
| WOUTPUTSIZE  | 0xf190 | RESIZE OUTPUT REGION                       |
| WVIEWSIZE    | 0xf191 | RESIZE DISPLAYED WINDOW IN CANVAS          |
| WENABLE      | 0xf192 | ENABLE WINDOW                              |
| WDISABLE     | 0xf193 | DISABLE WINDOW                             |
| WCBUTTON     | 0xf194 | CREATE BUTTON                              |
| WCCHECK      | 0xf195 | CREATE CHECK BOX                           |
| WCRADIO      | 0xf196 | CREATE RADIO BUTTON                        |
| WCNUMBER     | 0xf197 | CREATE NUMERIC INPUT BOX                   |
| WCSTRING     | 0xf198 | CREATE CHARACTER INPUT BOX                 |
| WCPRIVATE    | 0xf199 | CREATE CHARACTER HIDDEN INPUT BOX          |
| WCLABEL      | 0xf19a | CREATE A LABEL FOR AN INPUT BOX            |
| WCTEXT       | 0xf19b | CREATE MULTI-LINE CHARACTER DISPLAY BOX    |
| WCMEMO       | 0xf19c | CREATE MULTI-LINE CHARACTER INPUT BOX      |
| WCLIST       | 0xf19d | CREATE SELECTION LIST BOX                  |
| WCEDITLIST   | 0xf19e | CREATE EDITABLE SELECTION LIST BOX         |
| WCLISTDROP   | 0xf19f | CREATE DROP DOWN SELECTION LIST            |
| WCEDITDROP   | 0xfla0 | CREATE DROP DOWN EDITABLE LIST BOX         |
| WCMENU       | 0xf1a1 | CREATE MENU                                |
| WCMENUACTION | 0xf1a2 | CREATE MENU ACTION ITEM                    |
| WCMENUCHECK  | 0xf1a3 | CREATE MENU CHECK BOX ITEM                 |
| WCMENURADIO  | 0xfla4 | CREATE MENU RADIO BUTTON ITEM              |
| WCMENUSEP    | 0xf1a5 | CREATE MENU SEPARATOR                      |
| WCENDMENU    | 0xfla6 | END MENU OR SUB-MENU DEFINITION            |
| WCGROUP      | 0xf1a7 | GROUP GRAPHICAL ELEMENTS                   |
| WCSELECT     | 0xf1a8 | SELECT CURRENT GRAPHICAL ELEMENT           |
| WCENABLE     | 0xf1a9 | ENABLE USER INPUT/SELECTION TO/OF ELEMENT  |
| WCDISABLE    | 0xflaa | DISABLE USER INPUT/SELECTION TO/OF ELEMENT |
| WCQUERY      | 0xflab | REQUEST GRAPHICAL ELEMENT TO SEND VALUE    |
| WCDELETE     | 0xf1ac | DELETE A GRAPHICAL ELEMENT                 |
| WCACTION     | 0xflad | CHANGE ACTION PERFORMED BY INPUT ELEMENT   |
| WCFOCUS      | 0xf1ae | SET CURRENT FOCUS TO SELECTED ELEMENT      |
| WCMARK       | 0xf1af | MARK OR SELECT ITEM                        |
| WCUNMARK     | 0xf1b0 | UNMARK OR UNSELECT ITEM                    |
| WCSUBMENU    | 0xf1b1 | CREATE SUBMENU                             |
| WCSETFONT    | 0xf1b3 | SET FONT FOR CONTROLS                      |
| INPUTSTART   | 0xf1b4 | RECORD START OF INPUT                      |
| LITNUL       | 0xf1b5 | LITERAL NULL (BINARY ZERO)                 |
| LITCR        | 0xf1b6 | LITERAL CARRIAGE RETURN                    |
|              |        |                                            |

| RESETATTR | 0xf1b7 | CLEAR ALL ATTRIBUTES (BLINK, DIM,)   |
|-----------|--------|--------------------------------------|
| BACTFN    | 0xf1b8 | BEGIN ACTIVATE ON MNEMONIC CHARS     |
| EACTFN    | 0xf1b9 | END ACTIVATE ON MNEMONIC CHARS       |
| INVERT    | 0xf1ba | INVERT COLORS IN SPECIFIED RECTANGLE |
| PGMFN     | 0xf1bb | PROGRAM FUNCTION KEY (Fn) VALUES     |
| ONCLOSE   | 0xf1bc | CONTROL WINDOW CLOSE BEHAVIOR        |
|           |        |                                      |